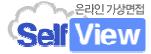

# **셀프뷰 AI면접시스템 모바일 이용안내**

**기술지원 문의처: ㈜인핸스유 070-4350-2960**

### Ⅲ. 스마트폰 앱 이용방법 (안드로이드)

**I. 앱설치 및 회원가입**

**01**플레이스토어에서 **"셀프뷰"** 검색 및 설치

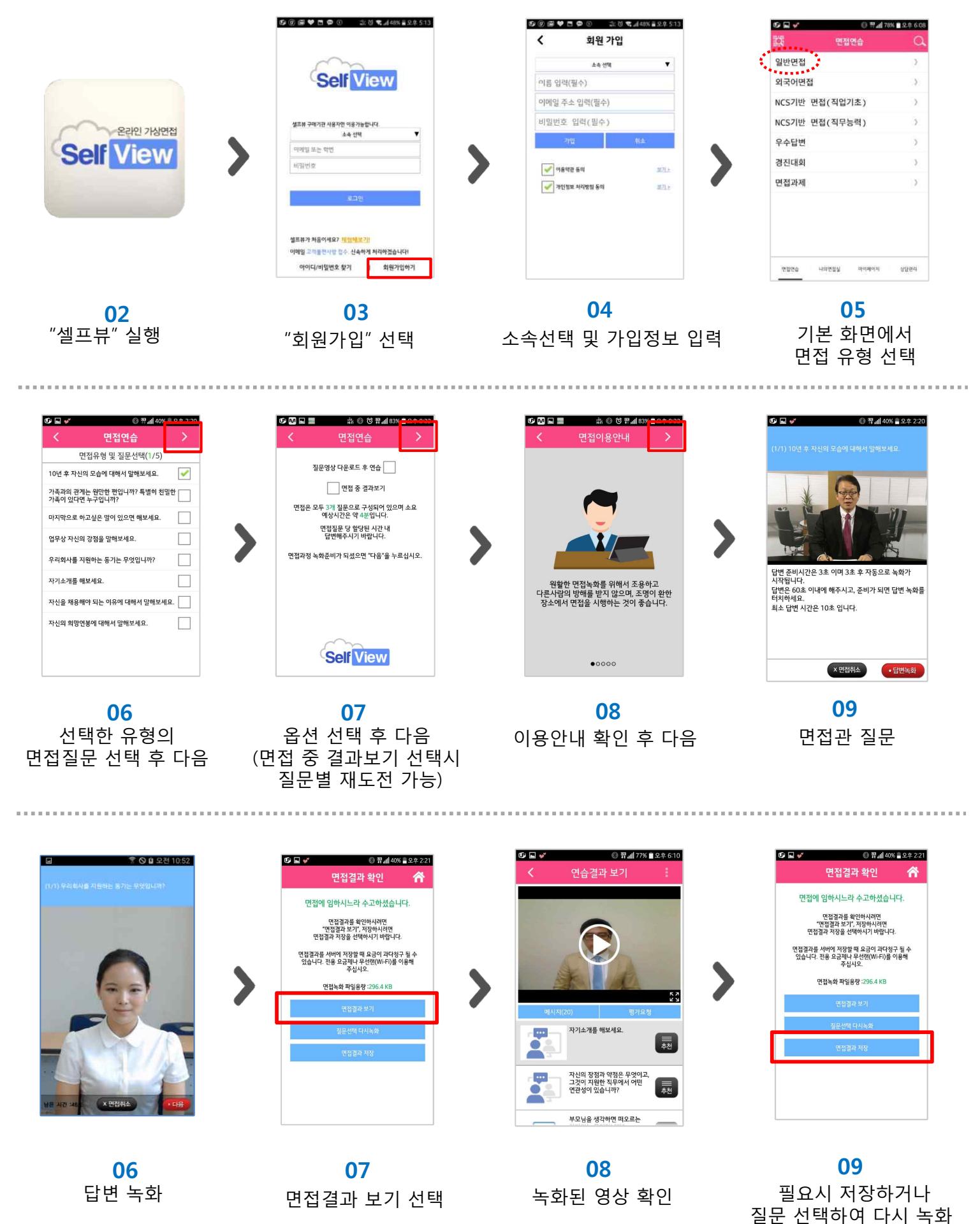

## Ⅲ. 스마트폰 앱 이용방법 (아이폰)

**I. 앱설치 및 회원가입**

**01**앱마켓에서 **"셀프뷰"** 검색 및 설치

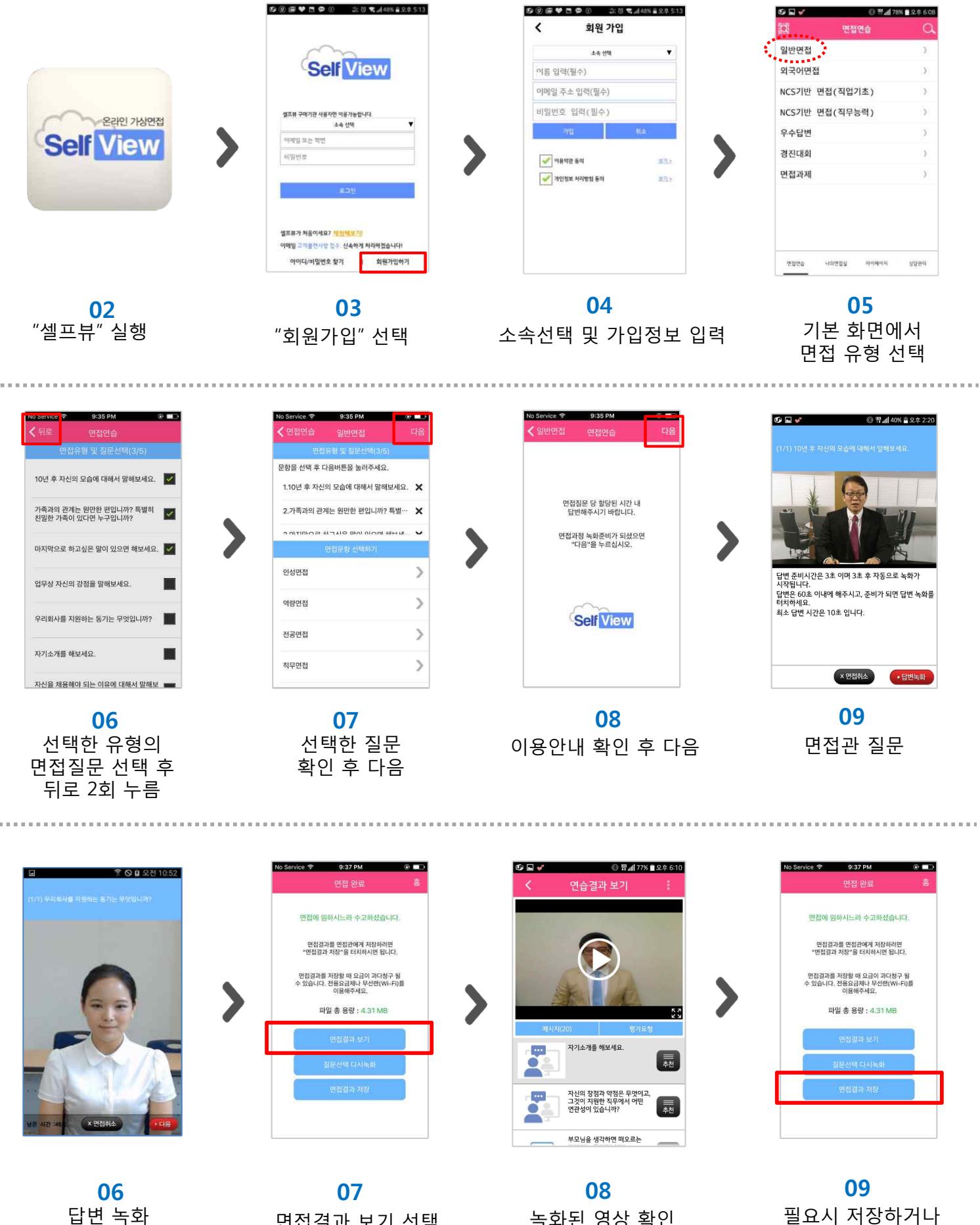

녹화된 영상 확인

질문 선택하여 다시 녹화

답변 녹화 면접결과 보기 선택

#### IV. 면접과제 제출 방법

2. 스마트폰 앱에서 응시 후 제출(앱 마켓에서 "셀프뷰" 다운받아 설치)

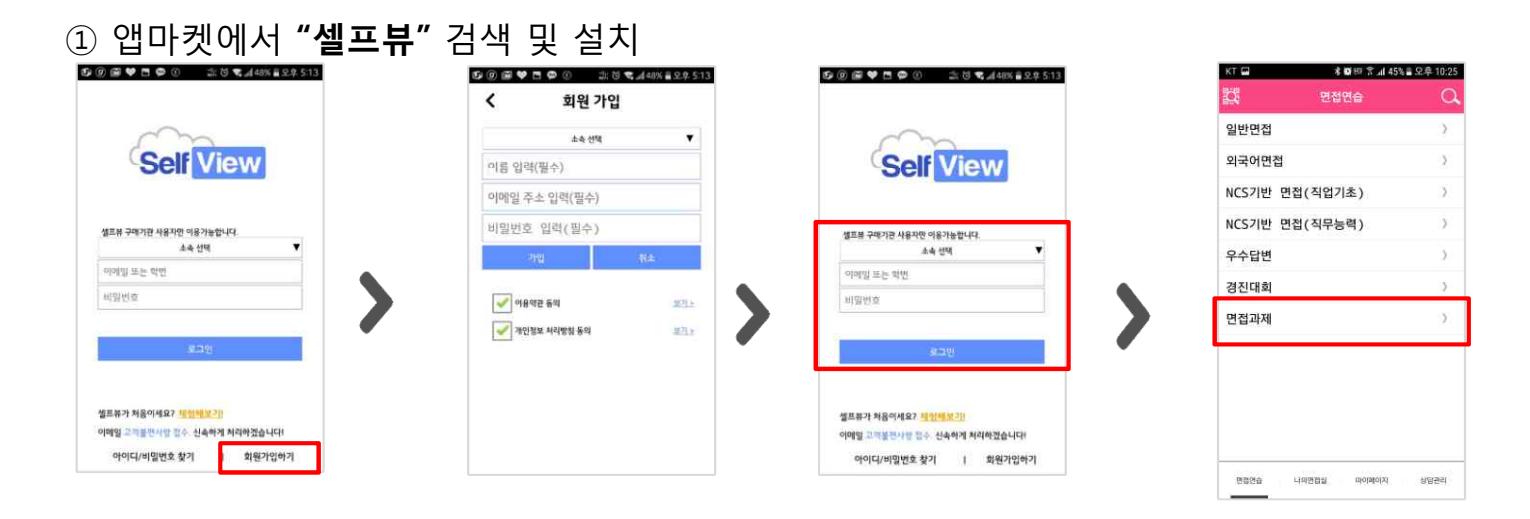

② "회원가입" 선택 ③ 소속선택 및 가입정보 입력 ④ 로그인

⑤ "면접연습>면접과제"

"취소" 후 다시 "제출" 가능)

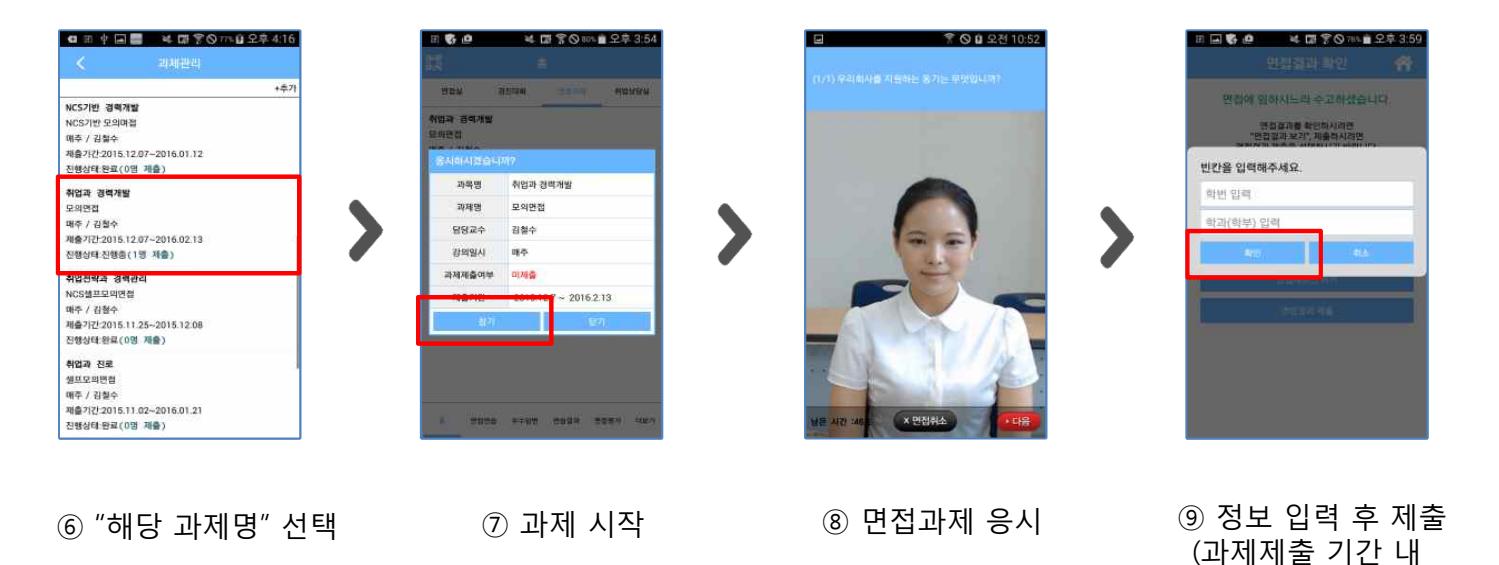

#### **<과제 평가결과 확인>**

연습결과

00:17 1+# 종담 2015/10/28 12:22:18PM

01:39 3배 총담

15/10/23 03:12:56PM

00:32 1HSV

00:34 THESE

红口细菌

2015/10/23 03:10:30PM

2015/10/23 03:06:55PM

 $0204 3m 50$ 

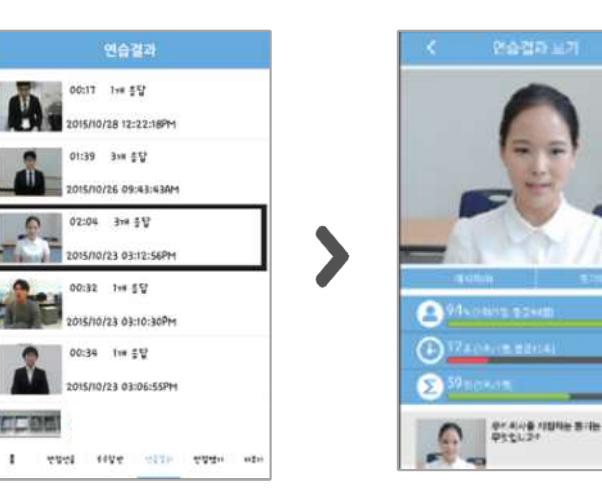

① 과제로 제출한 결과 선택 ② "메시지"란에서 평가결과/ 피드백 메시지 확인 면접결과 평가표

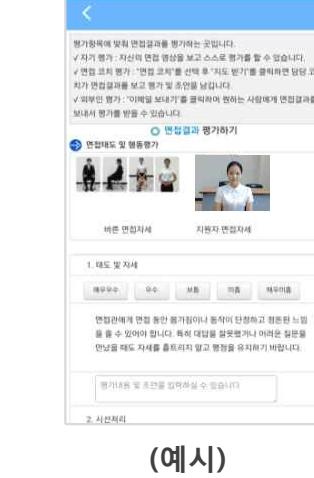

 $\uparrow$  **B**  $\Box$  **A**  $\Box$  **B**  $\uparrow$  **C**  $\uparrow$  **C**  $\downarrow$  **C**  $\down$ 

量